# **KIOXIA**

**SSD** Utility

User Guide

Software Version 5.3

### **Contents**

| Welcome!                                        | 1  |
|-------------------------------------------------|----|
| Key features                                    | 1  |
| System requirements                             | 1  |
| Installing SSD Utility                          | 2  |
| Install SSD Utility in Windows                  | 2  |
| Create a Bootable Media                         |    |
| Start Bootable Media                            | 2  |
| Create a Bootable SSD Utility                   | 2  |
| Start SSD Utility                               | 4  |
| Uninstall SSD Utility                           | 5  |
| Remove Bootable Media from your USB flash drive | 5  |
| UI overview                                     | 6  |
| Uninstall SSD Utility                           |    |
| SSD Utility Features                            | 8  |
| List of Error Messages                          | 11 |
| About Trademarks                                | 13 |

© 2023 Kioxia Corporation. All Rights Reserved. No part of this document may be reproduced in any form or by any means, and may not be used to make any derivative work (such as translation, transformation, or adaptation) without written permission from Kioxia Corporation.

#### Notice

The information contained in this guide, including but not limited to any product specifications, is subject to change without notice. KIOXIA CORPORATION AND ITS AFFILIATES ("KIOXIA") PROVIDE NO WARRANTY WITH REGARD TO THIS MANUAL OR ANY OTHER INFORMATION CONTAINED HEREIN AND HEREBY EXPRESSLY DISCLAIM ANY IMPLIED WARRANTIES OF MERCHANTABILITY OR FITNESS FOR ANY PARTICULAR PURPOSE WITH REGARD TO ANY OF THE FOREGOING. KIOXIA ASSUMES NO LIABILITY FOR ANY DAMAGES INCURRED DIRECTLY OR INDIRECTLY FROM ANY TECHNICAL OR TYPOGRAPHICAL ERRORS OR OMISSIONS CONTAINED HEREIN OR FOR DISCREPANCIES BETWEEN THE PRODUCT AND THE GUIDE. IN NO EVENT SHALL KIOXIA BE LIABLE FOR ANY INCIDENTAL, CONSEQUENTIAL, SPECIAL, OR EXEMPLARY DAMAGES, WHETHER BASED ON TORT, CONTRACT OR OTHERWISE, ARISING OUT OF OR IN CONNECTION WITH THIS GUIDE OR ANY OTHER INFORMATION CONTAINED HEREIN OR THE USE THEREOF.

#### Disclaimer

We assume no responsibility whatsoever for any damage or loss resulting from the use of this application. THIS APPLICATION IS PROVIDED "AS IS" WITHOUT WARRANTIES OF ANY KIND. WITHOUT LIMITING THE FOREGOING, KIOXIA DISCLAIMS ALL WARRANTIES AND REPRESENTATIONS OF ANY KIND RELATING TO THE APPLICATION, WHETHER EXPRESS, IMPLIED, OR STATUTORY, INCLUDING WITHOUT LIMITATION THE IMPLIED WARRANTIES OF MERCHANTABILITY, FITNESS FOR A PARTICULAR PURPOSE, ACCURACY, OR NONINFRINGEMENT OF THIRD PARTY RIGHTS. KIOXIA DOES NOT WARRANT THAT THE OPERATION OF THE APPLICATION WILL BE UNINTERRUPTED, ERROR-FREE, OR SECURE. ANY INSTALLATION AND/OR USE OF THE APPLICATION SHALL BE AT YOUR OWN RISK.

#### **Installation Technical Support**

Kioxia Corporation products include free technical support. If you have any questions about installation, other issues or error messages that cannot be addressed, you can contact us at https://personal.kioxia.com/support/.Document identifier:

USER-GUIDE-SSD-UTLTY, Revision 9a, Sep. 2023 Software version: 5.3

### Welcome!

SSD Utility enables you to manage and get the best out of your SSDs supported by the SSD Utility (hereinafter referred to as the "SSD", "drive" or "device").

#### **Key features**

SSD Utility enables you to:

- see a dashboard view of the status of your SSD
- see a detailed view of SMART attributes
- update SSD firmware and device drivers
- manage over provisioning
- secure erase data to make it unrecoverable
- assist technical support in diagnosing problems with views and logs of SSD, computer and SSD Utility details
- be alerted of issues with drive health, reliability or temperature
- run a quick benchmark to evaluate your drive performance

For more details of SSD Utility features, see SSD Utility Features on page 8.

### System requirements

Supported SSDs include:

|                     | Windows 10 x64 | Windows 8.1 x64 |
|---------------------|----------------|-----------------|
| EXCERIA PLUS G2 SSD | ü              |                 |
| EXCERIA PLUS SSD    | ü              |                 |
| EXCERIA SSD         | ü              |                 |
| RD500 (TOSHIBA)     | ü              |                 |
| RC500 (TOSHIBA)     | ü              |                 |
| XS700 (TOSHIBA)     | ü              | ü               |

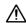

CAUTION: before you start, make back-up copies of any data on the SSD that you want to keep; some operations result in the complete loss of data on the SSD (you are warned if this will happen).

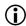

Before using SSD Utility:

- Windows set the SATA controller to AHCI mode in the motherboard BIOS; for instructions see the user documentation for your computer
- you must run SSD Utility as an administrator
- o for firmware updates, your computer must be connected to the internet

### **Installing SSD Utility**

This guide assumes that you have already correctly installed your SSDs. You can:

- Install SSD Utility in Windows
- Create a bootable USB flash drive. This enables you to do some things that you cannot do from within your
  operating system. For example, for some SSDs you cannot update the firmware if it is the system boot
  drive

### **Install SSD Utility in Windows**

Windows - run the installer and follow the onscreen instructions.

#### Create a Bootable Media

You can use a USB flash drive to create a standalone bootable tool called Bootable Media which can be used on your computer to do a firmware update to your SSD of your SSD; the SSD Utility will only offer a Bootable Media if it is required – you should create the Bootable Media if prompted.

These instructions assume that you are familiar with the applications described and have access to the relevant user documentation for the full instructions.

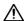

CAUTION: Before you start, make back-up copies of any data on the SSD that you want to keep.

Also any data on the flash drive is erased during this operation.

USB flash drive capacity must be at least 128MB.

The USB flash drive is automatically formatted as FAT32, which ensures that any files saved onto the drive can be easily read from any Windows system.

If SSDs not supported by the SSD Utility (hereinafter referred to as the "unsupported SSDs") are connected to your computer, the Bootable Media feature may not work properly. Please dismount unsupported SSDs from the computer before using the Bootable Media feature. Please contact Technical Support (https://personal.kioxia.com/support) if you have any problems with Bootable Media operation.

#### **Start Bootable Media**

- 1. Insert your USB flash drive into your computer, then restart your computer.
- 3. After the computer has booted, firmware updates are performed automatically.

#### Firmware Update:

This will automatically update the firmware on the SSD selected when the Bootable Media was created. The Bootable Media running a firmware update will provide a warning message and ask you to confirm the firmware update; please type yes to proceed.

After updating the firmware, please confirm that the firmware has been updated in SSD Utility by selecting "Update" from the task list under "Maintenance" in the options bar. If the firmware is not updated, please contact technical support (<a href="https://personal.kioxia.com/support">https://personal.kioxia.com/support</a>).

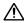

CAUTION: Do not turn off the computer until the update process is complete. Also, do not remove the USB flash drive and SSD running Bootable Media from the computer.

### Create a Bootable SSD Utility

You can use a USB flash drive to create a standalone bootable version of SSD Utility, which can be used on your Windows system and start SSD Utility. These instructions assume that you are familiar with the applications described and have access to the relevant user documentation for the full instructions.

CAUTION: before you start, make back-up copies of any data on the SSD that you want to keep; any data on the flash drive is erased during this operation.

The USB flash drive must have a minimum capacity of 1 GB.

If SSDs not supported by the SSD Utility (hereinafter referred to as the "unsupported SSDs") are connected to your computer, the Bootable SSD Utility feature may not work properly. Please dismount unsupported SSDs from the computer before using the Bootable SSD Utility feature. Please contact Technical Support (https://personal.kioxia.com/support) if you have any problems with Bootable Media operation.

The USB flash drive is automatically formatted as FAT32, which ensures that any files saved onto the drive can be easily read from any Windows system.

When saving support packages from inside SSD Utility, they are saved by default in the support\_packages folder on the USB drive.

To create a bootable version of SSD Utility on a USB flash drive in **Windows**, run the standard SSD Utility software.

- 1 (For details of the UI layout, see UI overview on page 5.) In the options bar, select **Maintenance**; then in the task list, select **Bootable SSD Utility**.
- 2 Click Create.

### **Start SSD Utility**

#### Windows operating system

A shortcut to SSD Utility is installed along with the application, for example in the Start menu under **KIOXIA Corporation - SSD Utility**. Click this to run SSD Utility.

#### Windows bootable media

- 1 Insert your USB flash drive into your system, then restart your system.
- 2 Set your BIOS to boot from your USB flash drive; see the relevant user documentation for your system. If your BIOS supports both UEFI and legacy boot, select legacy boot first. You only need use UEFI boot if you experience any issues with legacy boot.
- 3 At the start of the boot process, a menu is shown with the options SSD Support and SSD Support (Safe Mode). After a few seconds **SSD Support** is automatically selected.
- 4 Once the system has booted, SSD Utility automatically starts; see UI overview on page 6.
- 5 To update your SSD firmware from the internet when your PC is connected using a wireless interface, you must configure your wireless settings to allow the update. If you do not have a wired network connection, you are prompted to do so when the system starts.

If your computer fails to boot correctly after step 3, repeat the steps but select **SSD Support (Safe Mode)**. The same functionality is available, but your system runs at a lower graphics resolution.

### **Uninstall SSD Utility**

To uninstall from Windows, use the standard uninstall facility in Control Panel, or run the installer again and select **Remove**.

### Remove Bootable Media from your USB flash drive

- 1. Insert the USB flash drive into a Windows computer.
- 2. Delete the USB flash drive volume and reformat it, which enables you to access the full drive capacity again.

#### **UI** overview

The SSD Utility window is divided into panes.

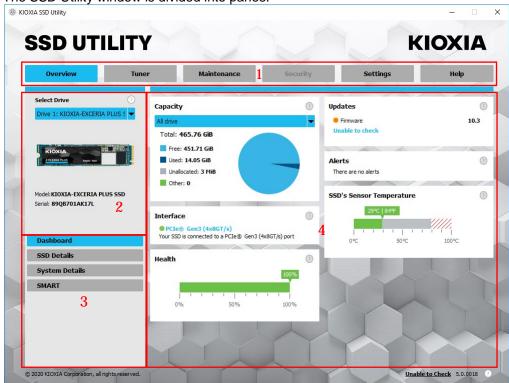

- 1 Options bar main tasks you can carry out; what you click here changes what is shown in the main pane and further tasks are listed in the drive list pane
- 2 Select drive list a list of SSDs attached to the current computer. If you only have one SSD attached to your computer, it is automatically selected. When you have more than one SSD attached, ensure that you select the SSD you want before you click an option in the options bar
- 3 Task list tasks you can carry out; task status information
- 4 Main pane displays information you request, or fields for a task

#### **Bootable SSD Utility task bar**

The bootable SSD Utility shows a task bar at the bottom of the screen, with the following icons:

- Shutdown your system
- take a **Screenshot**. This is automatically saved to the screenshots folder on the USB flash drive
- open a fully featured Web Browser
- start SSD Utility; to use if you close SSD Utility and you want to run it again without restarting
- I (right side of task bar) view and edit wired and wireless network configuration

### **Uninstall SSD Utility**

To uninstall from Windows, use the standard uninstall facility in Control Panel, or run the installer again and select **Remove**.

To remove SSD Utility from your bootable USB drive:

- 1 Insert the USB drive into a Windows computer.
- 2 Reformat the USB drive, which enables you to access the full drive capacity.

# **SSD Utility Features**

SSD Utility supports the features in the following table, listed by their location in the user interface. Only the features supported by the selected drive are available. If you have more than one supported SSD, then options apply to the drive in the **Select Drive** list. To access the features that can apply to more than one drive, select **All Drives** from this list.

To view instructions for a task or information about what is shown in a pane, click . The Help is shown in a separate window that you can move, scroll through and close when finished. The Help includes links to further information online, including How To videos.

If you do not find the information you need in the Help or in this guide, you can contact our technical support team; for details, see inside the front cover of this guide.

| Option   | Task           | Feature                                                                                                    |  |
|----------|----------------|----------------------------------------------------------------------------------------------------|--|
| Overview | Dashboard      | A quick overview of the status the of the drive, including:                                                                                                    |  |
|          |                | Capacity - current usage of the drive                                                                                                    |  |
|          |                | Updates - available updates to firmware and device drivers                                                                                                    |  |
|          |                | Interface - status of the physical interface connection                                                                                                    |  |
|          |                | Alerts - any drive condition needing attention                                                                                                    |  |
|          |                | Health - remaining drive lifetime  ■ = SSD operating optimally (100% to 21%)  ■ = consider replacing your SSD to prevent future data loss (20% to 11%)  ■ = replace your SSD urgently (10% to 0%)  When the value of the "Health Gauge" reaches zero (0), the SSD has reached its warranty limit. This may occur within the warranty period. |  |
|          |                | SSD's sensor temperature - temperature measured by the SSD's sensor (may be higher or lower than SSD case temperature)                                                                                                    |  |
|          | SSD Details    | Shows details on your SSD, which may be useful when contacting technical support                                                                                                    |  |
|          | System Details | Shows details on your computer, which may be useful when contacting technical support                                                                                                    |  |
|          | SMART          | Shows current SMART attribute values, which can help you decide if there is a problem with your SSD                                                                                                    |  |
| Tuner    | SSD Tuner      | Over Provisioning - reserve an area of your SSD to improve the performance and lifetime of your drive (Windows NTFS volumes only)                                                                                                    |  |
|          | Benchmark      | Provides a quick benchmark to evaluate the performance of your SSD in your system                                                                                                    |  |

| Option      | Task                 | Feature                                                                                                    |  |
|-------------|----------------------|----------------------------------------------------------------------------------------------------|--|
| Maintenance | Updates              | <b>Firmware Update</b> - for a selected drive, provides advanced methods of updating SSD firmware, including from a local file.                                                                                                    |  |
|             |                      | <b>Firmware Updates -</b> when <b>All Drives</b> is selected, you can apply any firmware updates that are available for all drives in your system in a single operation                                                                                             |  |
|             | Tools                | Secure Erase - delete all the data from your SSD so that it is unrecoverable (non-NVMe SSDs)                                                                                                    |  |
|             |                      | <b>NVMe™ Format</b> - low level format an NVMe SSD, including changing the LBA format and securely erasing the data                                                                                                    |  |
|             | Alerts               | Shows a detailed report of all the alert conditions that may require attention, plus any that have occurred in the past.  If <b>All Drives</b> is selected, the alerts for all drives are shown, including any drives that may no longer be active in your computer |  |
|             | Bootable SSD Utility | Create a bootable USB flash drive from which you can run SSD Utility                                                                                                    |  |
| Security    | Password Protection  | Set Password on a device                                                                                                    |  |
|             |                      | Lock/unlock a portable SSD with a password.                                                                                                    |  |
|             |                      | Change Password on a password protected device                                                                                                    |  |
|             |                      | Remove Password from a password protected device                                                                                                    |  |
| Settings    | Settings             | General application configuration, including:                                                                                                    |  |
|             |                      | Language - the user interface language                                                                                                    |  |
|             |                      | Monitoring - whether SSD Utility stays running to monitor your SSDs                                                                                                    |  |
|             |                      | <b>Notifications</b> - suppress task tray notifications for alerts, updates and system events                                                                                                    |  |
|             |                      | Logging - enable logging to help technical support diagnose problems                                                                                                    |  |
|             |                      | Run in the Background - enable tool to run in the Background                                                                                                    |  |
|             |                      | Run at login - automatically runs tool when login                                                                                                    |  |
| Help        | Help                 | Contact Us - links to online support information                                                                                                    |  |
|             |                      | <b>Save Support Package</b> - create and save a summary of your system to a zip file, which may be requested by technical support                                                                                                    |  |
| Any         | View Alerts          | Appears at the bottom of each task list if there are active alerts; click it to take you to the detailed alerts report                                                                                                    |  |
|             | SSD Utility Update   | Appears next to the version number at the bottom right of the UI if a new version of SSD Utility is available                                                                                                    |  |

| Option      | Task                 | Feature                  | EXCERIA PLUS G2 SSD | EXCERIA PLUS SSD | EXCERIA SSD | RD500 (TOSHIBA) | RC500 (TOSHIBA) | XS700 (TOSHIBA) | Note                                                                               |
|-------------|----------------------|--------------------------|---------------------|------------------|-------------|-----------------|-----------------|-----------------|------------------------------------------------------------------------------------|
| Overview    | Dash Board           | Capacity                 | ü                   | ü                | ü           | ü               | ü               | ü               | Only supported on<br>Windows<br>NTFS formatted drives for<br>Bootable SSD Utility. |
|             |                      | Updates                  | ü                   | ü                | ü           | ü               | ü               | ü               |                                                                                    |
|             |                      | Interface                | ü                   | ü                | ü           | ü               | ü               | ü               |                                                                                    |
|             |                      | Alerts                   | ü                   | ü                | ü           | ü               | ü               |                 |                                                                                    |
|             |                      | Health                   | ü                   | ü                | ü           | ü               | ü               |                 |                                                                                    |
|             |                      | SSD's sensor temperature | ü                   | ü                | ü           | ü               | ü               |                 |                                                                                    |
|             | SSD Details          | SSD Details              | ü                   | ü                | ü           | ü               | ü               | ü               |                                                                                    |
|             | System Details       | System Details           | ü                   | ü                | ü           | ü               | ü               | ü               |                                                                                    |
|             | SMART                | SMART                    | ü                   | ü                | ü           | ü               | ü               |                 |                                                                                    |
| Tuner       | SSD Tuner            | Over Provisioning        | ü                   | ü                | ü           | ü               | ü               | ü               | Only supported on Windows NTFS formatted drives.                                   |
|             | Benchmark            | Benchmark                | ü                   | ü                | ü           | ü               | ü               | ü               |                                                                                    |
| Maintenance | Updates              | Firmware Update          | ü                   | ü                | ü           | ü               | ü               | ü               |                                                                                    |
|             | Tools                | Secure Erase             | ü                   | ü                | ü           | ü               | ü               | ü               |                                                                                    |
|             |                      | NVMe Format              | ü                   | ü                | ü           | ü               | ü               |                 |                                                                                    |
|             | Alerts               | Alerts                   | ü                   | ü                | ü           | ü               | ü               |                 |                                                                                    |
|             | Bootable SSD Utility | Bootable SSD Utility     | ü                   | ü                | ü           | ü               | ü               |                 |                                                                                    |
| Security    | Password Protection  | Password Protection      |                     |                  |             |                 |                 | ü               |                                                                                    |
| Settings    | Settings             | Language                 | ü                   | ü                | ü           | ü               | ü               | ü               |                                                                                    |
|             |                      | Monitoring               | ü                   | ü                | ü           | ü               | ü               | ü               |                                                                                    |
|             |                      | Notifications            | ü                   | ü                | ü           | ü               | ü               | ü               |                                                                                    |
|             |                      | Logging                  | ü                   | ü                | ü           | ü               | ü               | ü               |                                                                                    |
|             |                      | Run in the Background    | ü                   | ü                | ü           | ü               | ü               | ü               |                                                                                    |
|             |                      | Run at login             | ü                   | ü                | ü           | ü               | ü               | ü               |                                                                                    |
| Help        | Help                 | Contact US               | ü                   | ü                | ü           | ü               | ü               | ü               |                                                                                    |
|             |                      | Save Support Package     | ü                   | ü                | ü           | ü               | ü               | ü               |                                                                                    |
| All         | View Alerts          | View Alerts              | ü                   | ü                | ü           | ü               | ü               | ü               |                                                                                    |
|             | SSD Utility Update   | SSD Utility Update       | ü                   | ü                | ü           | Ü               | ü               | ü               |                                                                                    |

# **List of Error Messages**

| SSD Utility                                                                                                    | When the error                             | Description of error message and how to address                                                                                                    |
|----------------------------------------------------------------------------------------------------|--------------------------------------------|----------------------------------------------------------------------------------------------------|
| Error Message                                                                                                    | messages is displayed                      | besomption of error message and new to address                                                                                                    |
| Unable to run SSD Utility as there is already a copy                                                                         | At the startup of SSD Utility execution    | The SSD Utility is already running. Multiple SSD Utilities cannot be run at the same time.                                                                                                    |
| running on this system                                                                                                    |                                            | Close the pop-up window with this message, and then from the menu of the SSD Utility icon in the notification area of the taskbar.                                                              |
|                                                                                                    |                                            | Select "Show KIOXIA SSD Utility" to display the SSD Utility that has already been run.                                                                                                    |
|                                                                                                    |                                            | Show KIOXIA SSD Utility  Exit  UK 17/08/2023                                                                                                    |
| Secure erase failed                                                                                                    | During "Secure Erase"                      | The "Secure Erase" has not been completed correctly. If you still cannot Secure Erase after trying again, try connecting to another port.                                                       |
|                                                                                                    |                                            | If you still cannot Secure Erase after taking the above measures, please contact our technical support.                                                                                         |
| Firmware update failed                                                                                                    | During firmware update                     | The firmware update has not been completed correctly. If you still cannot update firmware after trying again, try connecting to another port.                                                   |
|                                                                                                    |                                            | If you still cannot update the firmware after taking the above measures, please contact technical support.                                                                                      |
| Unexpected error, please send a support package                                                                              | All display screens within the SSD Utility | Please send your support package to Technical Support. You can save the support package (zip file) by following                                                                                 |
|                                                                                                    |                                            | these steps.  Click on the "Save" button under "Save Support Package" in the "Help" option.                                                                                                    |
|                                                                                                    |                                            | Help                                                                                                    |
|                                                                                                    |                                            | ➤ Save Support Package                                                                                                    |
|                                                                                                    |                                            | This will create and save a summary of your system to a zip file which may be requested by achinical support.  Save                                                                             |
| Please reinstall SSD Utility immediately.                                                                                    | At the startup of SSD Utility execution    | It is likely that an important file required to execute the SSD Utility is corrupted/missing.  Please uninstall the SSD Utility and then reinstall it.                                          |
| Maximum retries exceeded, power cycle drive by removing from USB port and reinserting, to try again.                         | During "Unlock Device"                     | The device could not be unlocked because you entered the wrong password consecutively. Pease safely remove the affected drive from the USB port, re-insert it, and retry "Unlock Device" again. |
| Password settings of your Portable SSD are in an unknown state. Power cycle drive by removing from USB port and reinserting. | During "Set Password" for portable SSD     | Safely remove the drive from the USB port and reinsert it, then retry "Set Password".                                                                                                    |

| Password Incorrect                                                         | The password you entered is incorrect. Please close the popup and enter the correct password.                                                              |
|----------------------------------------------------------------------------|----------------------------------------------------------------------------------------------------|
| Failed to configure Password Protection. Please contact technical support. | There is some possibility that "Set Password" has failed. Please try "Remove Password". If you cannot "Remove Password", please contact Technical Support. |

| Bootable Media<br>Error Message                    | When the error messages is displayed                                          | Description of error message and how to address                                                                                                    |
|----------------------------------------------------|-------------------------------------------------------------------------------|----------------------------------------------------------------------------------------------------|
| Serial number xxxxxxxxxxxxxxxxxxxxxxxxxxxxxxxxxxxx | When booting from a USB flash drive with Bootable Media already created       | The SSD selected when Bootable Media was created could not be found.  Please make sure the SSD you selected when creating Bootable Media is connected to your computer. If there are unsupported SSDs connected to the computer, please remove them and try again. |
| Segmentation fault                                 | When booting from a USB flash<br>drive with Bootable Media<br>already created | There is some possibility that the Bootable Media program is not running properly.  If unsupported SSDs are connected to your computer, please remove them and try again.                                                                                          |

# **About Trademarks**

- NVMe is the registered trademark or trademark of NVM Express, Inc. in the United States or other countries.
- Windows and Microsoft are trademarks of the Microsoft group of companies.

Other company names, product names, service names, etc., may be used as trademarks by their companies.